# Установка и настройка Indeed AM Log Server с хранилищем в MS **SQL**

## $\bf{0}$  Информация

Файлы для Indeed AM Log Server расположены: indeed AM\Indeed AM Log Server \<Номер версии>\

- **IndeedAM.LogServer-x64.ru-ru.msi** Пакет для установки Indeed Log Server.
- IndeedAM.Server.EventLog-x64.ru-ru.msi Пакет для создания необходимой структуры журнала в Windows EvetLog.

### Установка

- 1. Выполнить установку Indeed AM Log Server через запуск инсталлятора **IndeedAM.** LogServer-x64.ru-ru.msi.
- 2. Добавить привязку **https** в настройках **Default Web Site** в IIS Manager.

## Информация

Indeed AM Log Server является Web приложением, которое работает на базе IIS, в процессе установки для него по умолчанию включается обязательно требование SSL в настройках, что в свою очередь требует включенной привязки https.

Если вы не намерены использовать протокол https, необходимо отключить требование SSL в настройках IIS для logserver.

- а. Запустите **IIS Manager** и раскройте пункт **Сайты** (Sites).
- b. Выберите сайт **Default Web Site** и нажмите **Привязки** (Bindings) в разделе **Действия** (Actions).
- c. Нажмите **Добавить** (Add):
	- і. **Тип** (Type) https.
	- ii. Порт (Port) 443.
	- ііі. Выберите **SSL-сертификат** (SSL Certificate).
- d. Сохраните привязку.

### Создание базы данных для хранения лог-файлов и пользователя.

## Информация

Для создание базы данных и пользователя можно воспользоваться [этой инструкцией](https://guides.indeed-company.ru/pages/viewpage.action?pageId=15434427).

## Редактирование конфигурационного файла.

1. Откройте конфигурационный файл sampleDb.config (C:

## \inetpub\wwwroot\ils\targetConfigs\sampleDb.config).

- 2. Укажите данные для подключения к базе данных в теге connectionString.
	- а. Data Source Задает экземпляр сервера. Это свойство является обязательным для всех соединений. Допустимые значения — сетевое имя или IP-адрес сервера, local или localhost для локальных соединений.
	- b. Database Определяет имя базы данных.
	- с. User Id Имя пользователя для подключения к базе данных.
	- d. Password Пароль пользователя для подключения к базе данных.

### Пример

<Settings> <ConnectionString>Data Source=localhost;Database=LogServ;User Id=log; Password=Q1q2E3e4</ConnectionString> </Settings>

3. Откройте конфигурационный файл сервера clientApps.config (C:

## \inetpub\wwwroot\ils\clientApps.config).

4. Для блока с "Application Id="ea"" в тегах TargetId и ReadTargetId указать sampleDb.

## *<u>•</u>* Информация

В тегах ReadTargetId указывается идентификатор хранилища откуда будет осуществляться чтение событий.

В блоке WriteTargets, в тегах TargetId, указывается идентификатор хранилища куда будет осуществляться запись событий.

Идентификаторы заданы в теге <Targets>...</Targets>, конфигурационные файлы для каждого типа находится в папке targetConfigs с соответствующим именем.

### Пример

```
<Application Id="ea" Schemald="eaSchema">
<ReadTargetId>sampleDb</ReadTargetId>
<WriteTargets>
 <TargetId>sampleDb</TargetId>
</WriteTargets>
<AccessControl>
 <!--<CertificateAccessControl CertificateThumbprint="001122...AA11" Rights="Read" />-->
</AccessControl>
</Application>
```
## Пример отображения.

Отображения журнала в Indeed AM Admin Console.

#### Журнал

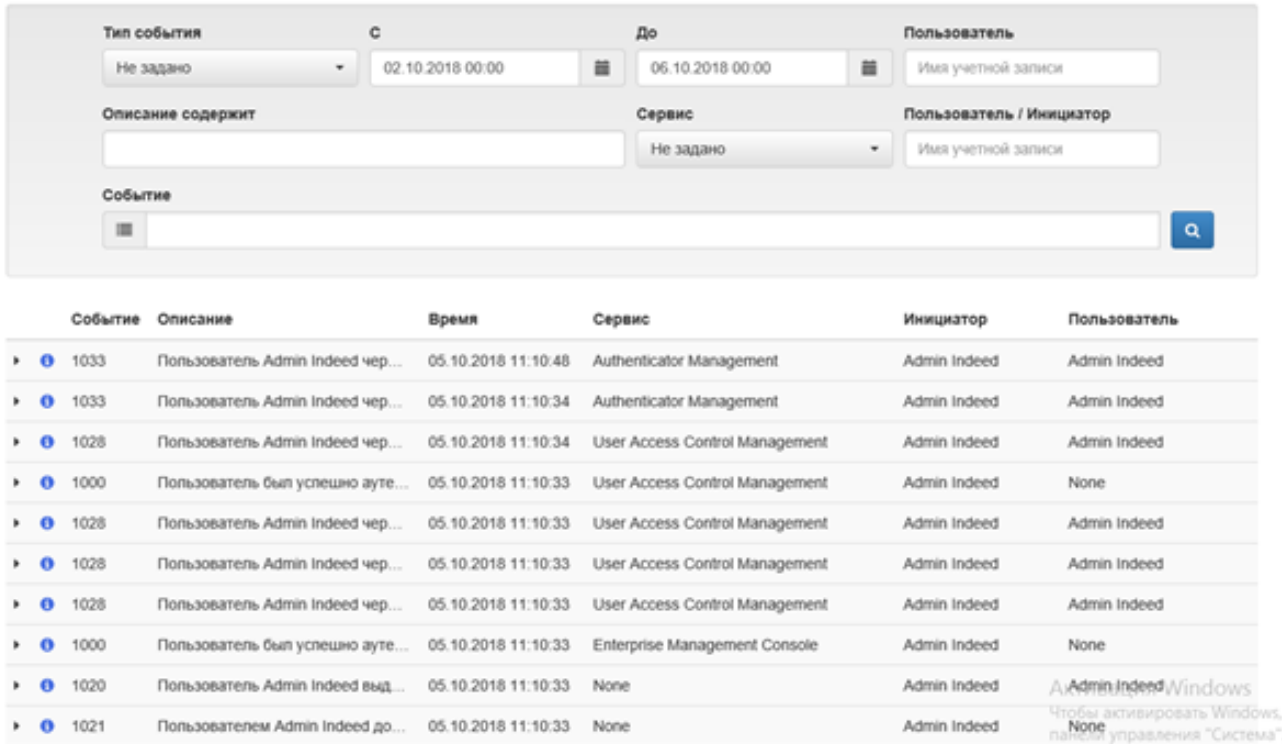

• Структура созданных таблиц на SQL сервере.

E B EASERVER\EASERVER (SQL Server 11.0.2100 - INDEED-ID\Admin-Indeed)

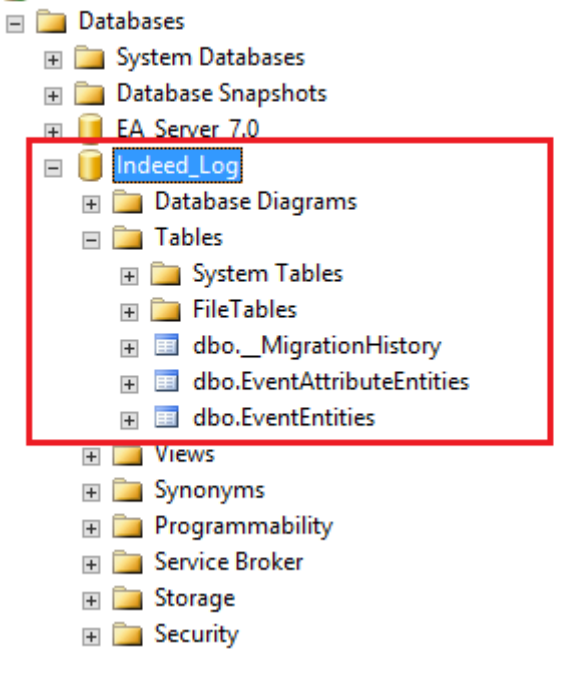